## 广州市义务教育学校招生报名系统

## 民办初中报名操作办法

一、报名系统概况 登录网址: http://zs.gzeducms.cn 用谷歌浏览器(推荐使用)登录广州市义务教育学校招生报名系统,并点击 右侧"民办初中报名"按钮,如图 1

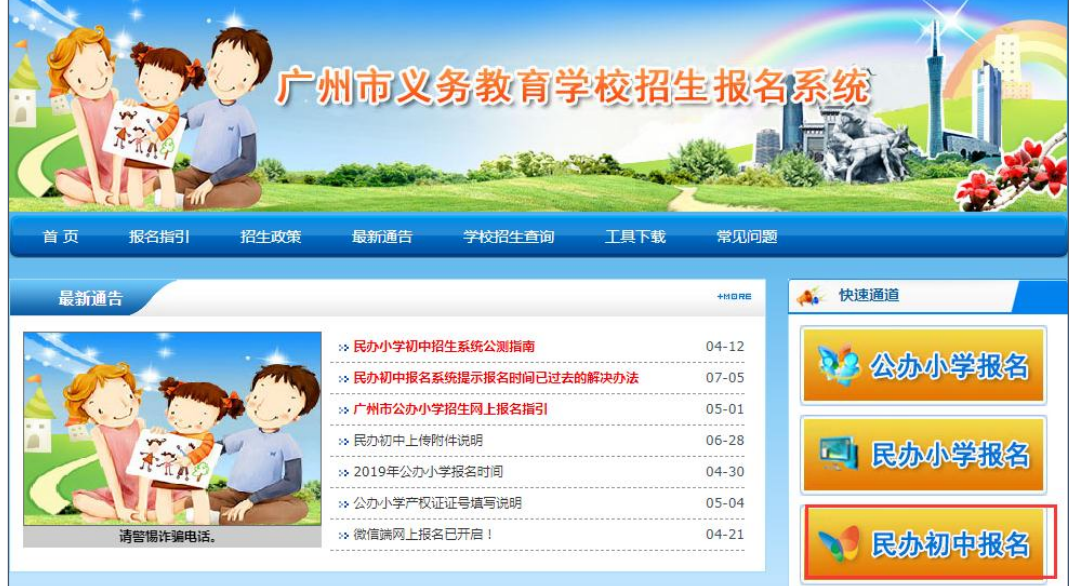

图 1

二、登录报名系统及填报信息

(一)进入【民办初中报名】后弹出【报名须知】,认真阅读并勾选"我已认真 阅读《招生指引》",并按"点击进入报名系统"开始报名。如图 2

## 广州市民办初中报名注意事项

1.请按规定时间在报名系统上分别进行信息采集、填报志愿、网上确认三个环节的操作。 2.请按规定开展网上操作,建议错开各环节的高峰期。 3.在网上信息采集之前,适龄儿童本人或其父母或其他法定监护人应关注持有证件(包括在广州办理的广东省居住证、 港澳居民居住证、台湾居民居住证、外国人签证证件等)的有效期,确保在信息采集期间证件有效。 4.在网上信息采集时,有意向报读民办学校的所有适龄儿童的父母或其他法定监护人均应在规定时间内,本着诚信原 则,登陆系统按要求准确填写学生相关信息,以免因填报信息有误,导致影响学生报读民办学校;同时,适龄儿童只用 一个证件号码进行信息采集;首次登录不需要密码,提交后登录密码将发送到监护人手机,身份证件包含的字母一律为 大写。 5.在网上填报志愿时,适龄儿童可依其户籍、学籍或有效证件地址,选定其中一个区进行填报志愿,可填报1至2个平 行志愿。 6.在网上确认时,适龄儿童的父母或其他法定监护人应在规定时间登陆系统,只能选择其中一所拟录取的民办学校进行 确认操作;未在规定时间确认的,视为放弃录取资格。 7.在现场注册时,适龄儿童的父母或其他法定监护人应在规定时间到确认录取的民办学校进行注册。逾期未注册的学 生, 视为放弃录取资格。 8.有意向参加民办学校补录的,应在规定时间内按照各区指引进行申请。

9.为了确保顺利完成网上报名, 推荐使用Chrome(谷歌)浏览器。如在填报信息过程中出现显示不全或无法显示等情

况,建议改用Chrome(谷歌)浏览器进行填报,或使用手机微信扫描首页二维码进行填报。

## 请认真阅读《报名注意事项》 我已认真阅读《报名注意事项》 7 (勾选进入下一步)

点击进入报名系统

图 2

(二)进入民办初中报名系统首页。首页分为已报名和未报名两大部分。 【未报名登记】:点击图 3 的蓝色箭头"未报名?点击报名"进行报名登记。

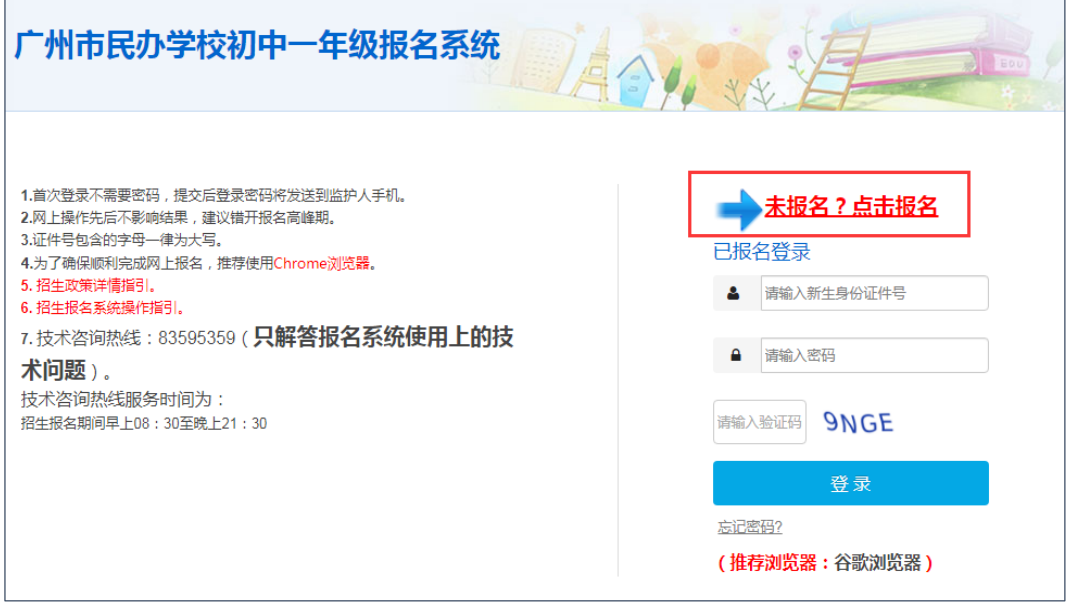

图 3

(三)按适龄儿童实际情况填写证件类型及号码、图片验证码,输入监护人手机 号码。收取短信验证码后正确填写验证码信息进入下一步的填报资料。(如图 4、 图 6)(注意:1.关于适龄儿童及其监护人的户籍信息、居住证信息、原则上以 6 月 20 日信息采集结束时点与有关部门数据核验匹配结果为准,作为核验填报志 愿的依据。2.请家长真实准确填写相关信息。)

 $\rightarrow$ 

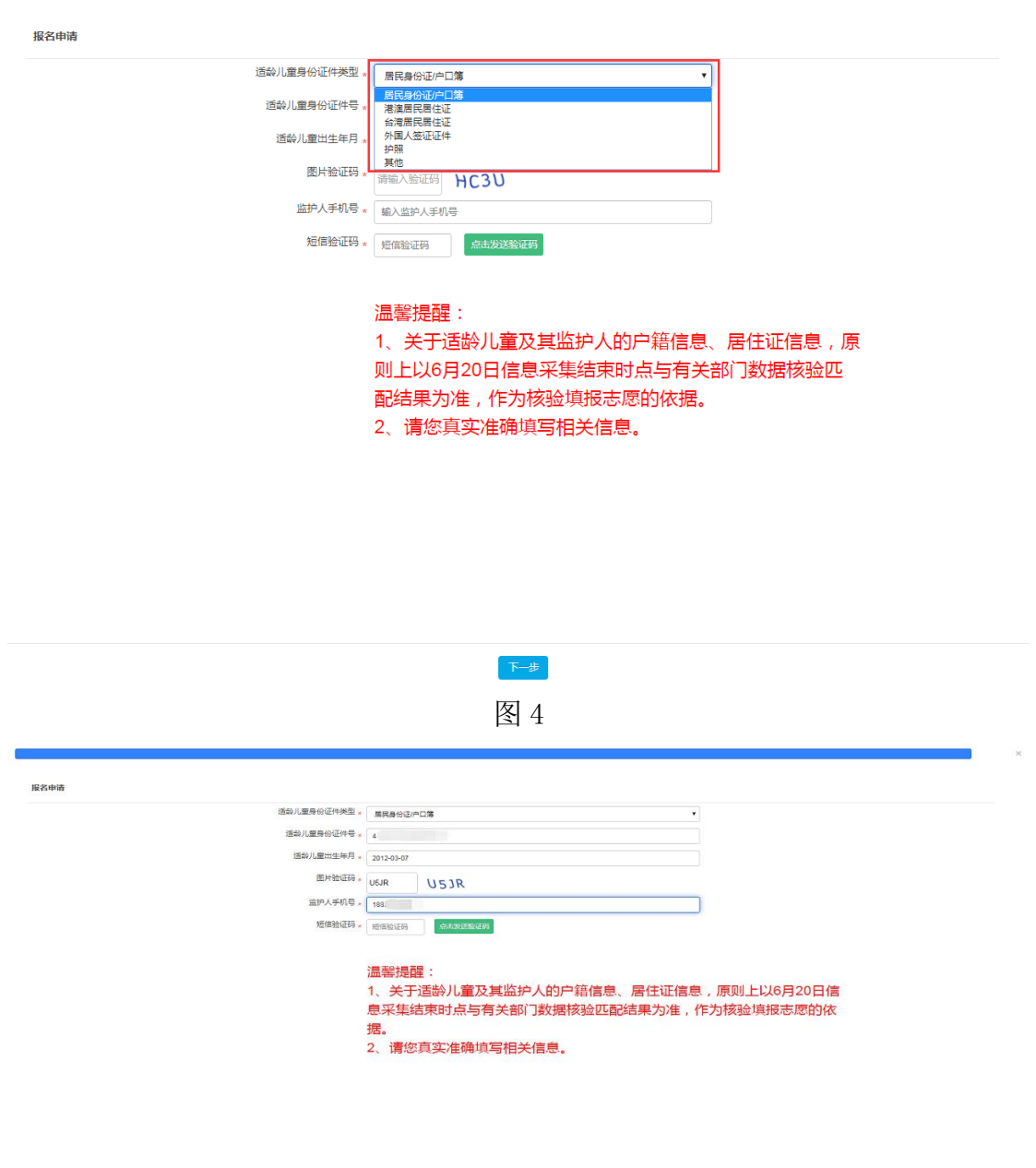

 $\begin{tabular}{|c|c|c|} \hline & $\mathbf{F}\rightarrow\mathbf{B}$ \\ \hline \end{tabular}$ 图 5

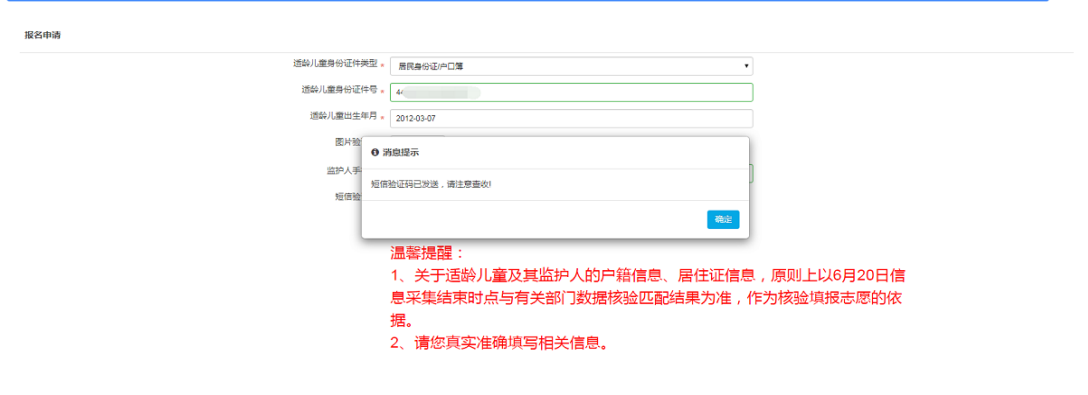

 $\left\langle \mathsf{T}\!\!\!\!\leftarrow\!\!\!\!\left\langle \mathsf{B}\right\rangle \right\rangle$ 图 6

【已报名登录】:报名期间,已报名的新生需要查看报名详情、填报志愿及网上 确认录取的,家长可以通过页面上的"已报名登录",进行相应操作。输入适龄 儿童证件号或报名号,输入密码及验证码,点击"登录"。(图 7)

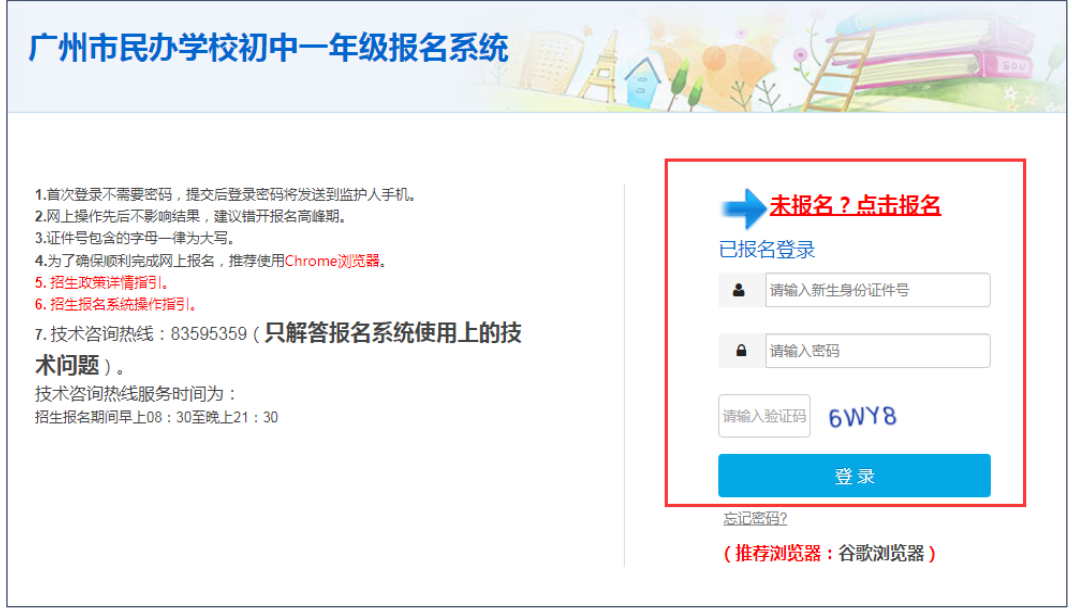

图 7

三、详细报名流程

(一)【适龄儿童基本信息。

(1)按新生实际情况,填写新生姓名、民族、国籍等信息。

如适龄儿童是港澳台侨,或使用护照及其他证件登记基本信息时,需要填写"现 居住地"信息。

确认信息无误后按"下一步"。(如图 8)

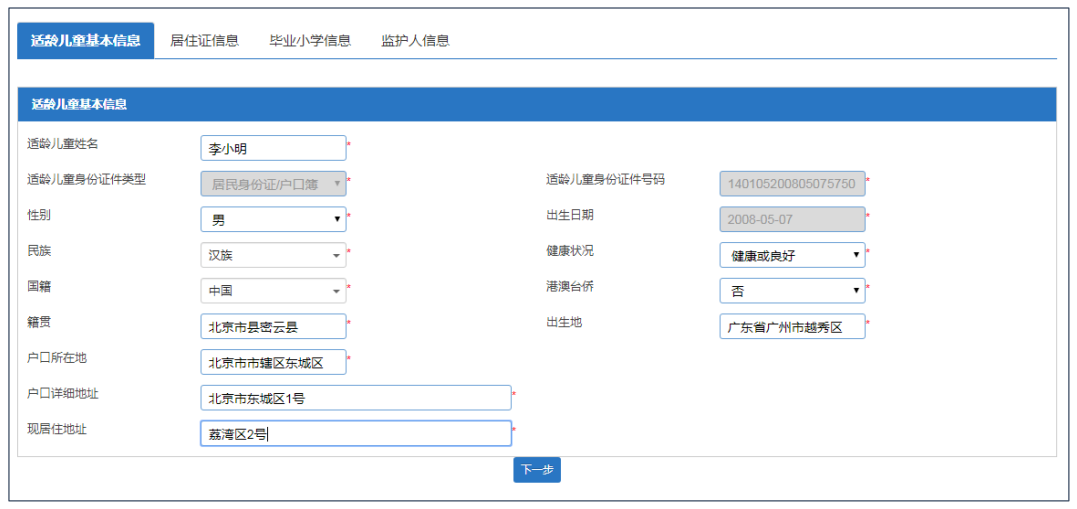

(2)适龄儿童如使用护照或其他证件登记基本信息,需要上传相关能证明身份 及居住所在区的证明资料(可扫描或拍照上传,最多可上传 3 张附件)(如图 9~ 图 12)

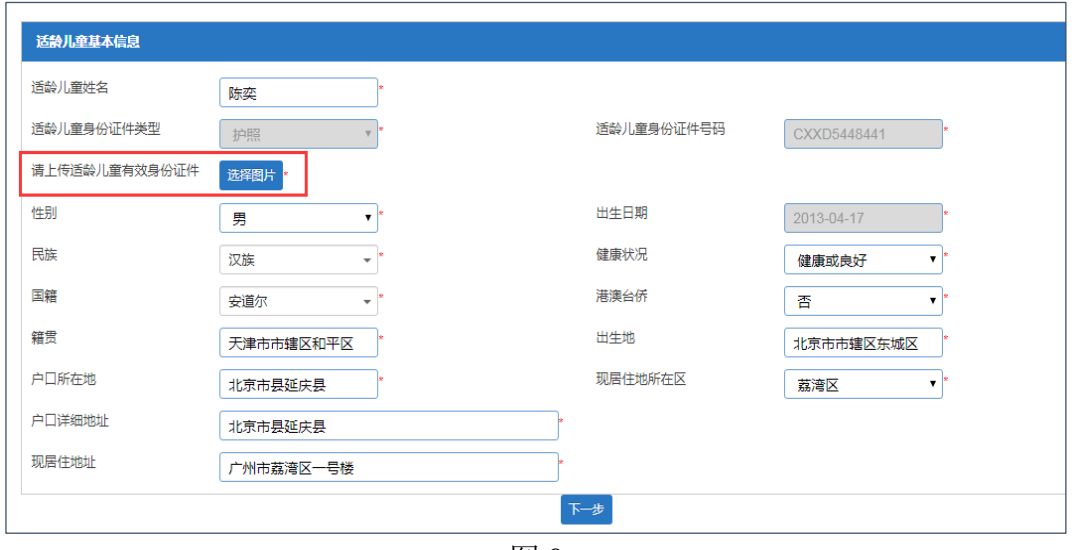

图 9

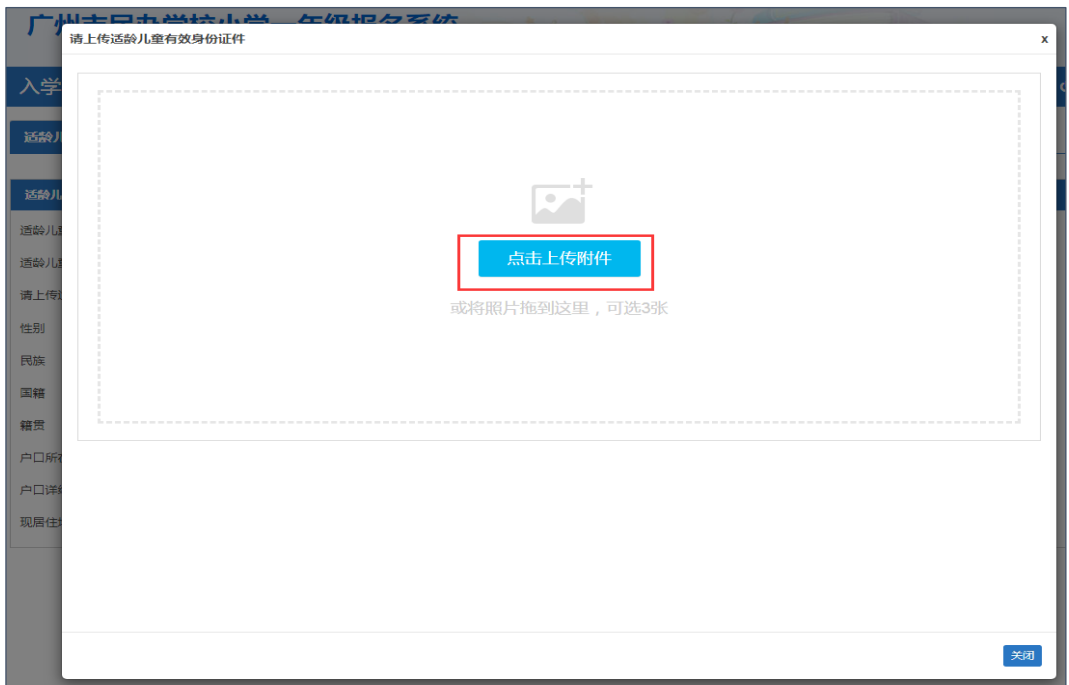

图 10

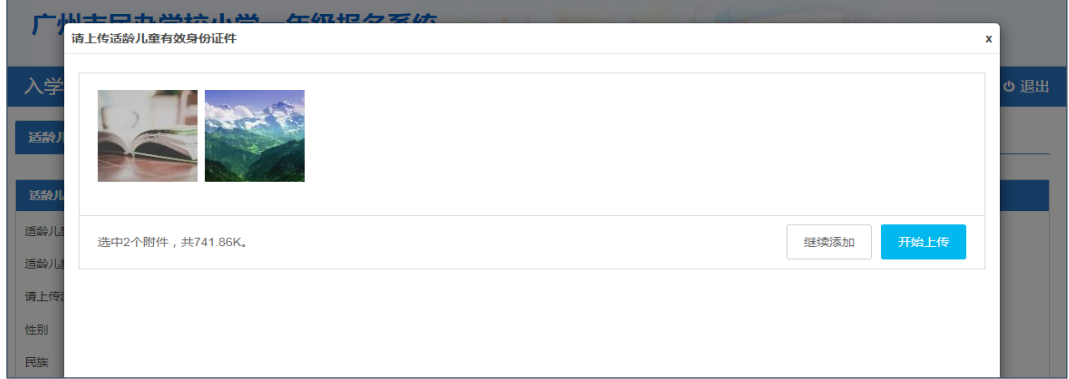

图 11

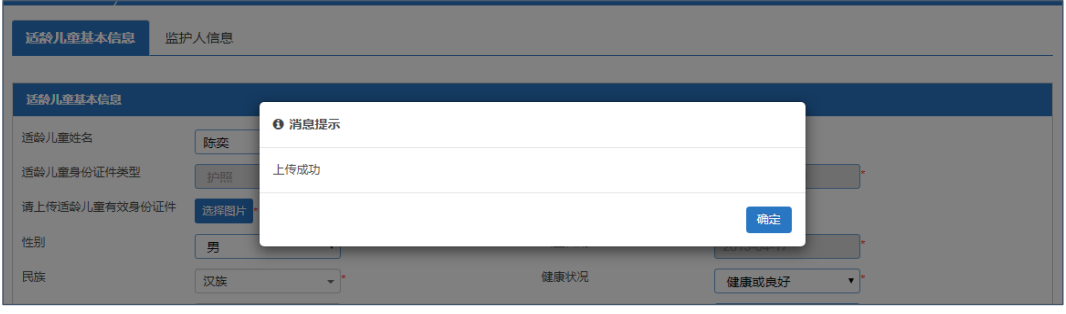

(二)【居住证信息】:输入适龄儿童与居住证持有人的关系、持有人身份证号码 及其他相关信息。(注意:如适龄儿童及其监护人均无居住证,"适龄儿童与居住 证持有人的关系"请选择"其他"。选择后居住证信息为非必填。)(图 13) 确认信息无误后按"下一步"。

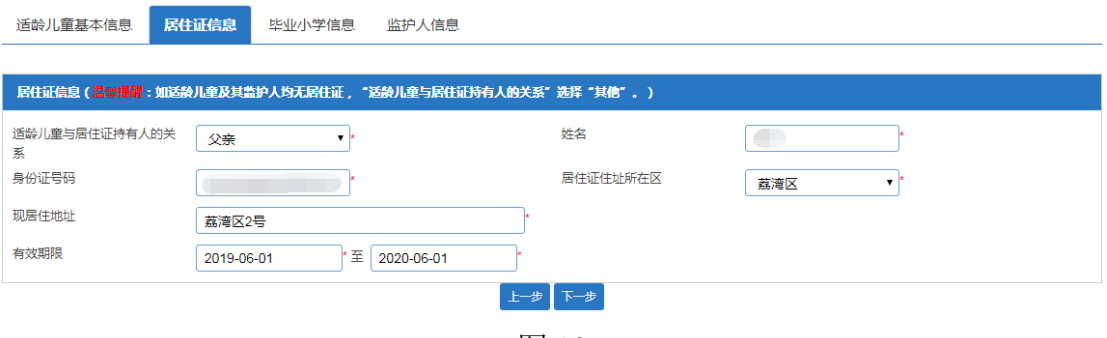

(三)【毕业小学】:填写新生小学毕业所在地及学校名称等信息。

如新生小学毕业所在地为广州市,则无需手动输入毕业小学信息,系统将会自动 匹配毕业小学信息。非广州毕业生或因个别原因不能自动匹配,则手工填写毕业 小学信息。(注意: 在广州市外籍人员子女学校就读的学生, "毕业所在地"请选 择"其他"。)(图 14)

资料填写完毕后确认无误可进行下一步操作。

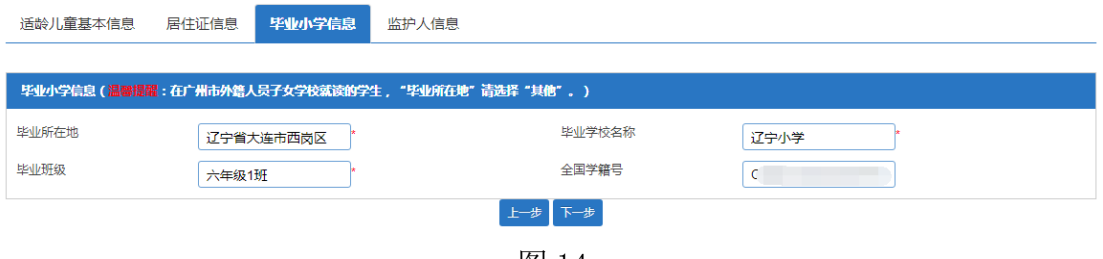

图 14

(四)【监护人信息】:家长填写监护人信息,包括适龄儿童与监护人关系、监 护人详细资料等。(注意:请持有其他证件类型的监护人,"身份证类型"请选择 "其他",并填写相关的信息。)(图 15-图 16)

操作步骤:

(1)选择监护人是否唯一监护人。

(2)如只有一个监护人,只需要填写监护人一信息即可。如果不是,继续填写 监护人二的相关信息,操作方法同监护人一。

(3)确认无误请按"提交"。

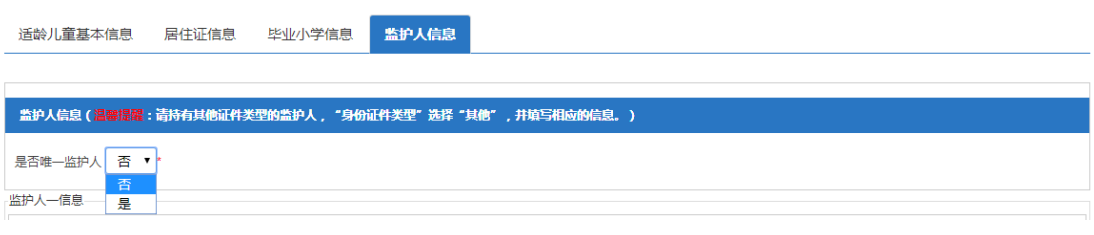

图 15

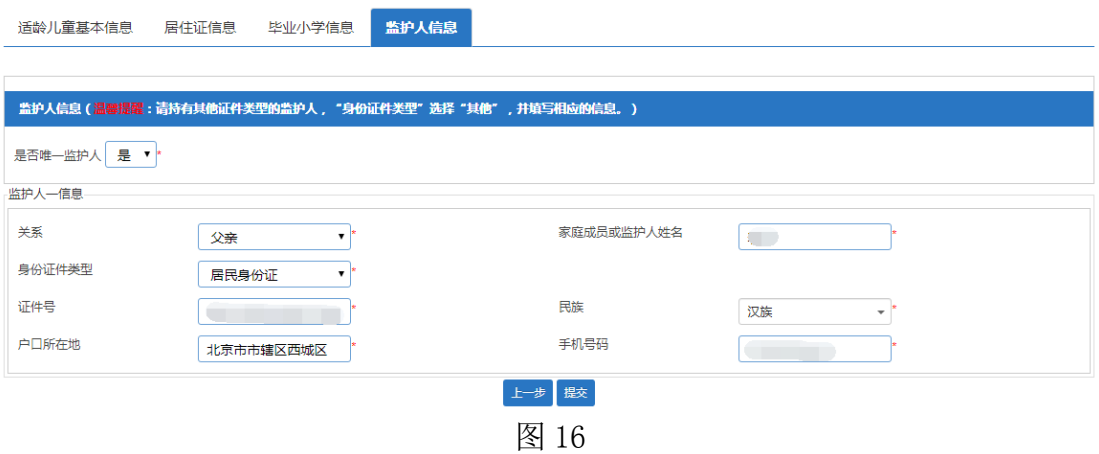

(五)【完成信息填报】:请家长确认所填信息是否无误,如确认信息无误请按"提 交"。提交成功后系统即向监护人手机发送随机密码的短信。家长可凭此短信密 码重新登录系统查看资料及完成其他相关操作。(图 17-图 18)

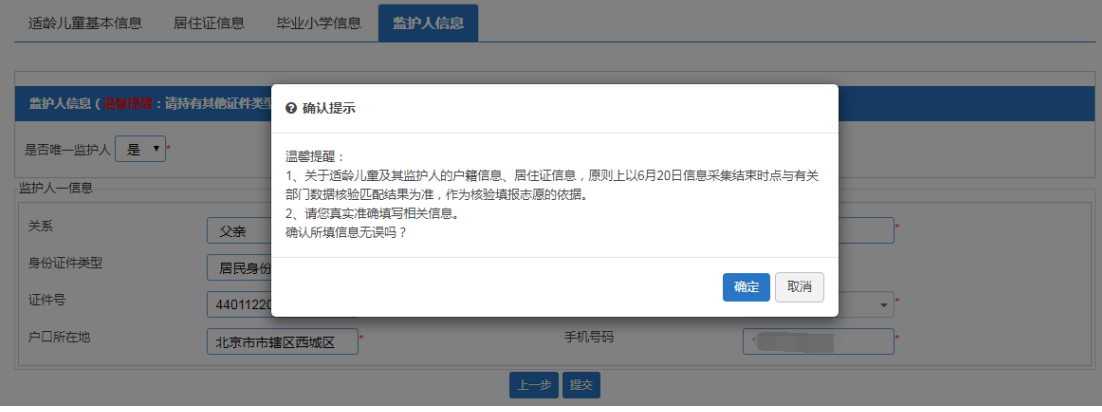

图 17

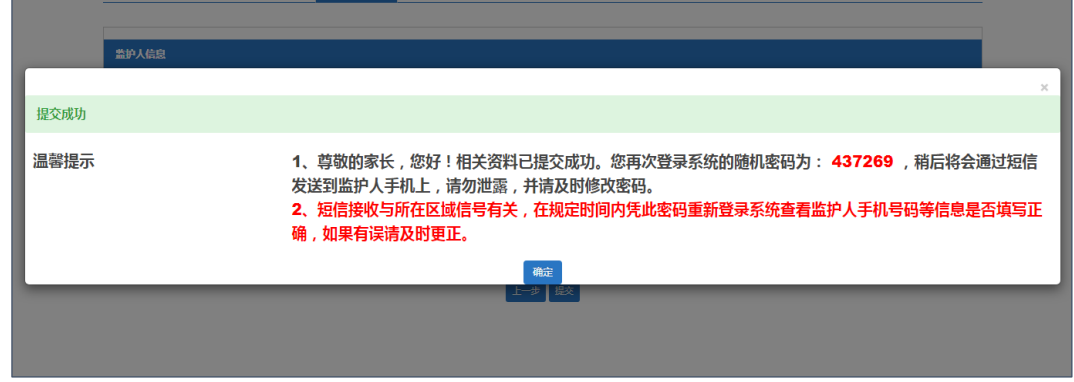

图 18

四、志愿学校填报

采集信息阶段结束后,家长需登录报名系统进行填报志愿信息。志愿学校选择为 平行志愿,至少选择1所学校,最多可填报2所。 操作步骤:

(1)选择志愿学校所在区(图 19)

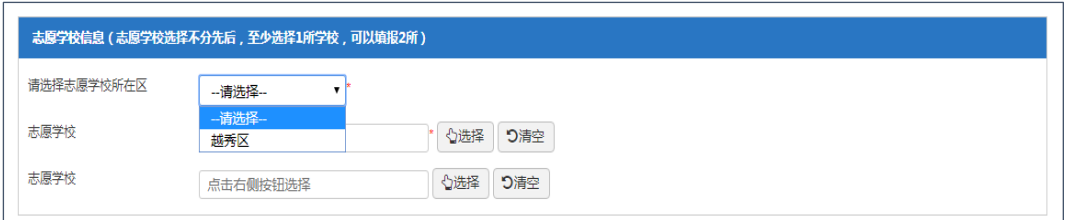

(2)选择志愿学校

输入学校名称或输入关键字按"搜索"进行志愿学校查找,也可通过翻页来查找 学校。确认填报的学校请点击"选择该学校"。(图 20)

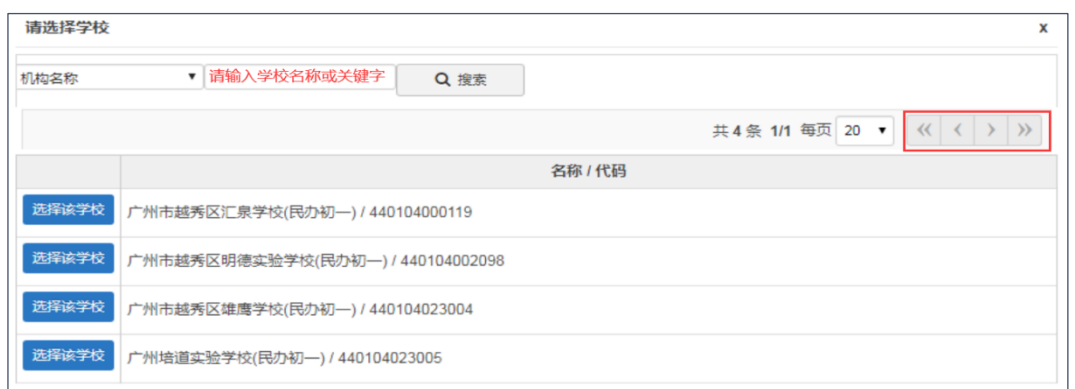

图 20

(3)确认信息后请下拉页面到最底部按"提交"键。请仔细阅读提示,按"确 认"键则提交成功。(图 21-图 23)

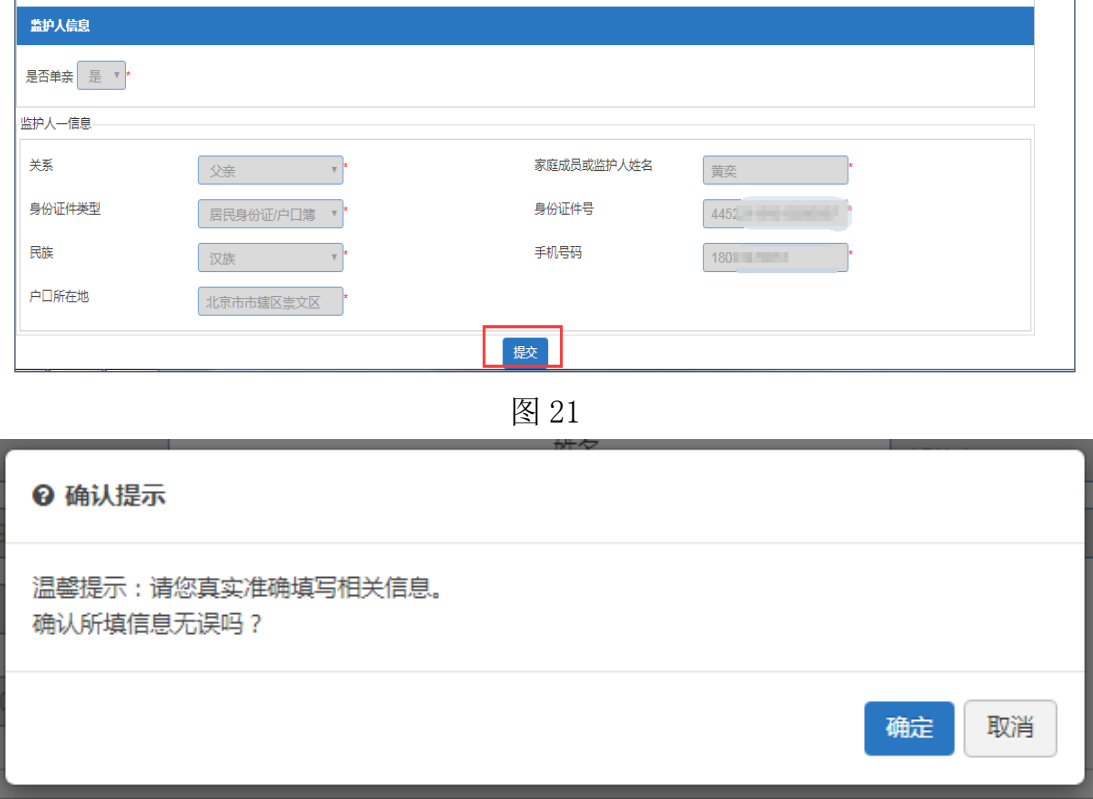

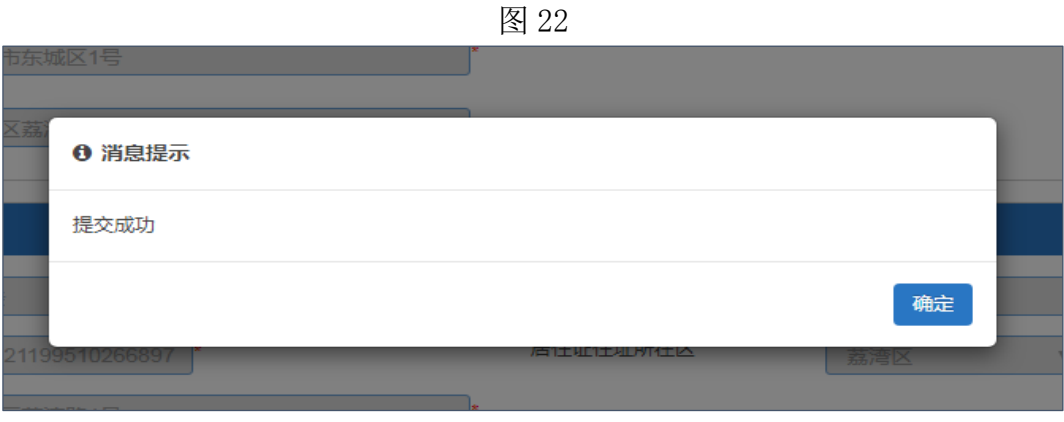

五、【网上确认】:志愿学校填报后,各区对符合其招生条件的学生进行电脑派 位,家长需再次凭适龄儿童报名信息及密码登录系统进行"确认录取"操作 操作步骤:

1. 家长通过【已报名登录】,使用适龄儿童证件及登录密码登录报名系统。

2. 点击"网上确认",对被派中的学校点击"确认录取"。(图 24-图 25)(注意: 如两所学校同时派中,则只能选择其中一所学校,且点击确认录取后,将不能更 改录取结果。)完成确认录取的操作。(图 26)

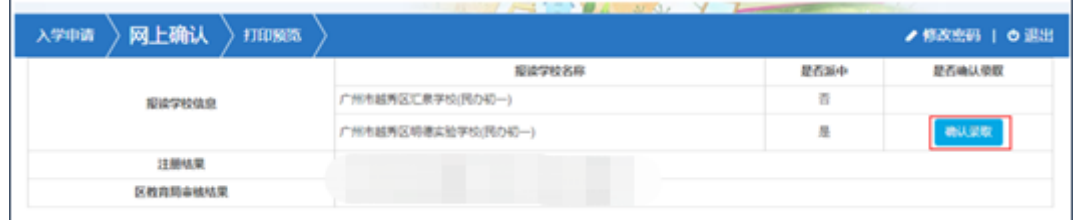

图 24

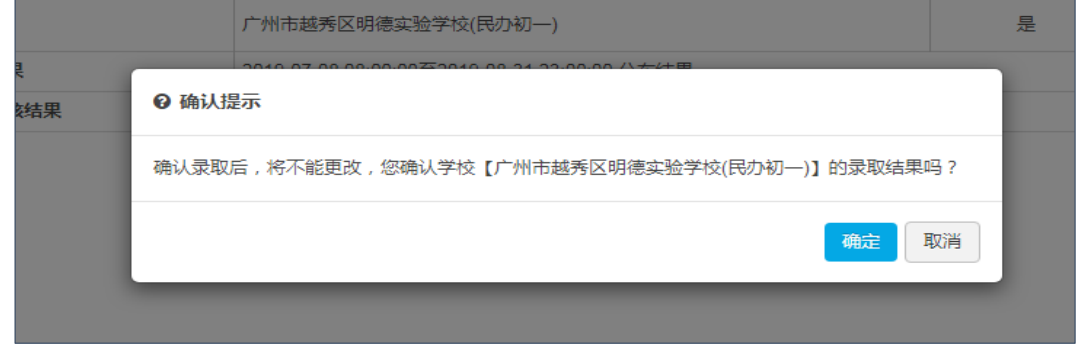

图 25

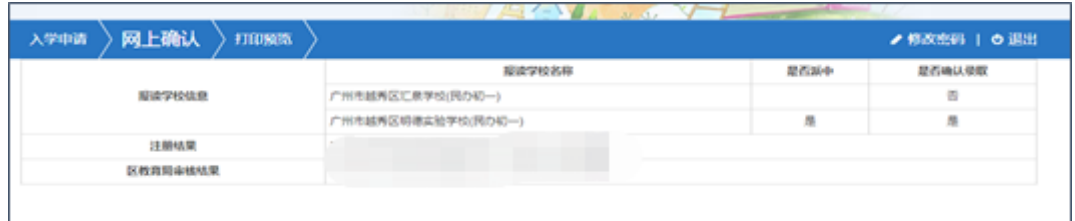

图 26

六、完成民办初一报名流程,可返回界面查看相关信息,包括【入学申请】、【网

上确认】及【打印预览】。

(一)【入学申请】:可在"已报名登录"中重新进入,在信息采集期间进行适 龄儿童信息的修改。(图 27)

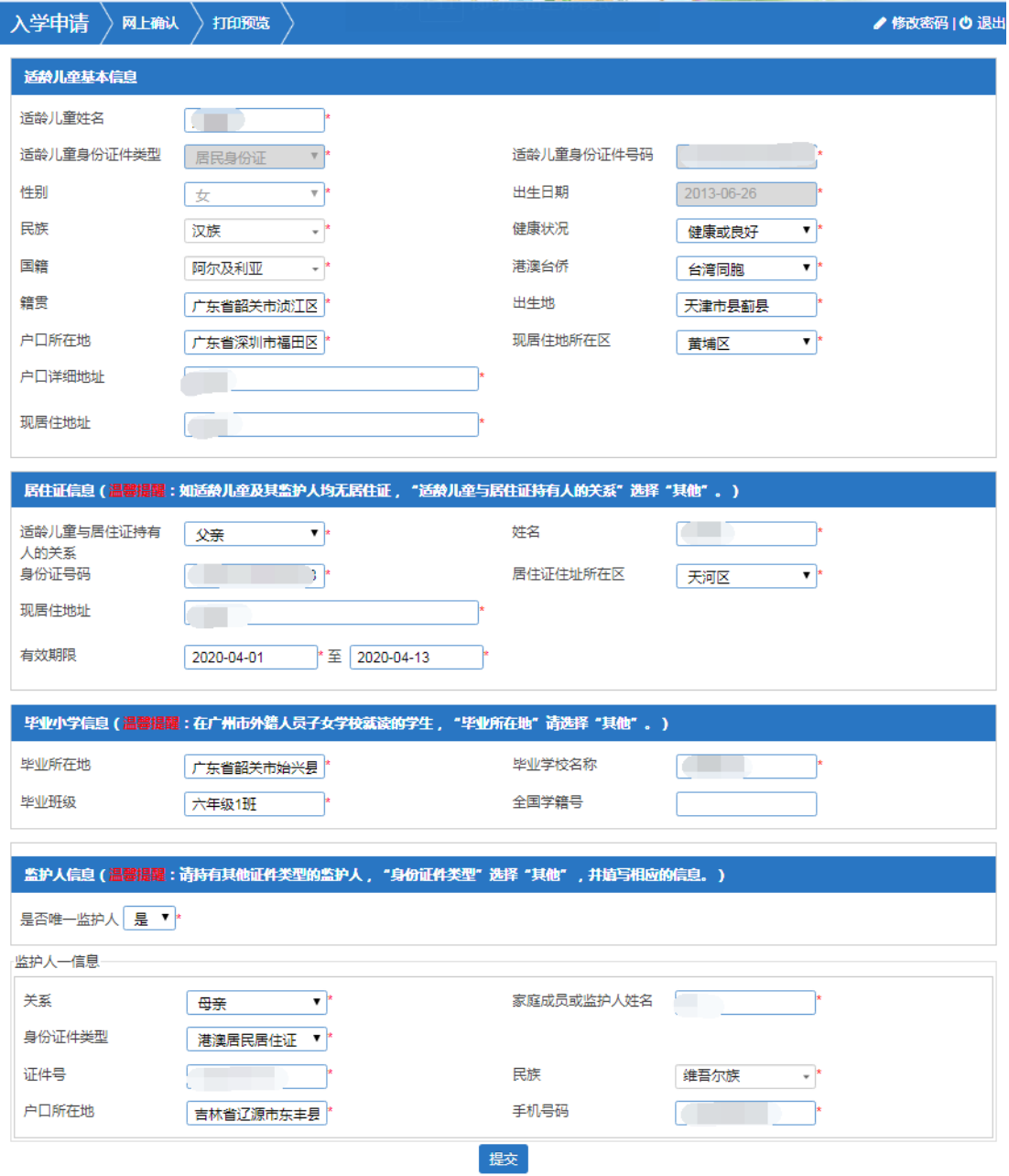

图 27

(二)【网上确认】:家长对志愿学校申请情况进行查看,及对被派中的学校进 行"确认录取"操作。(图 28)

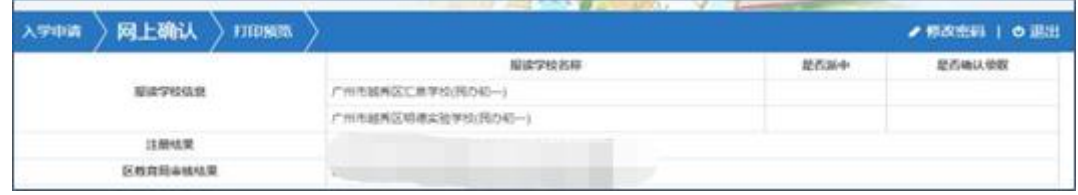

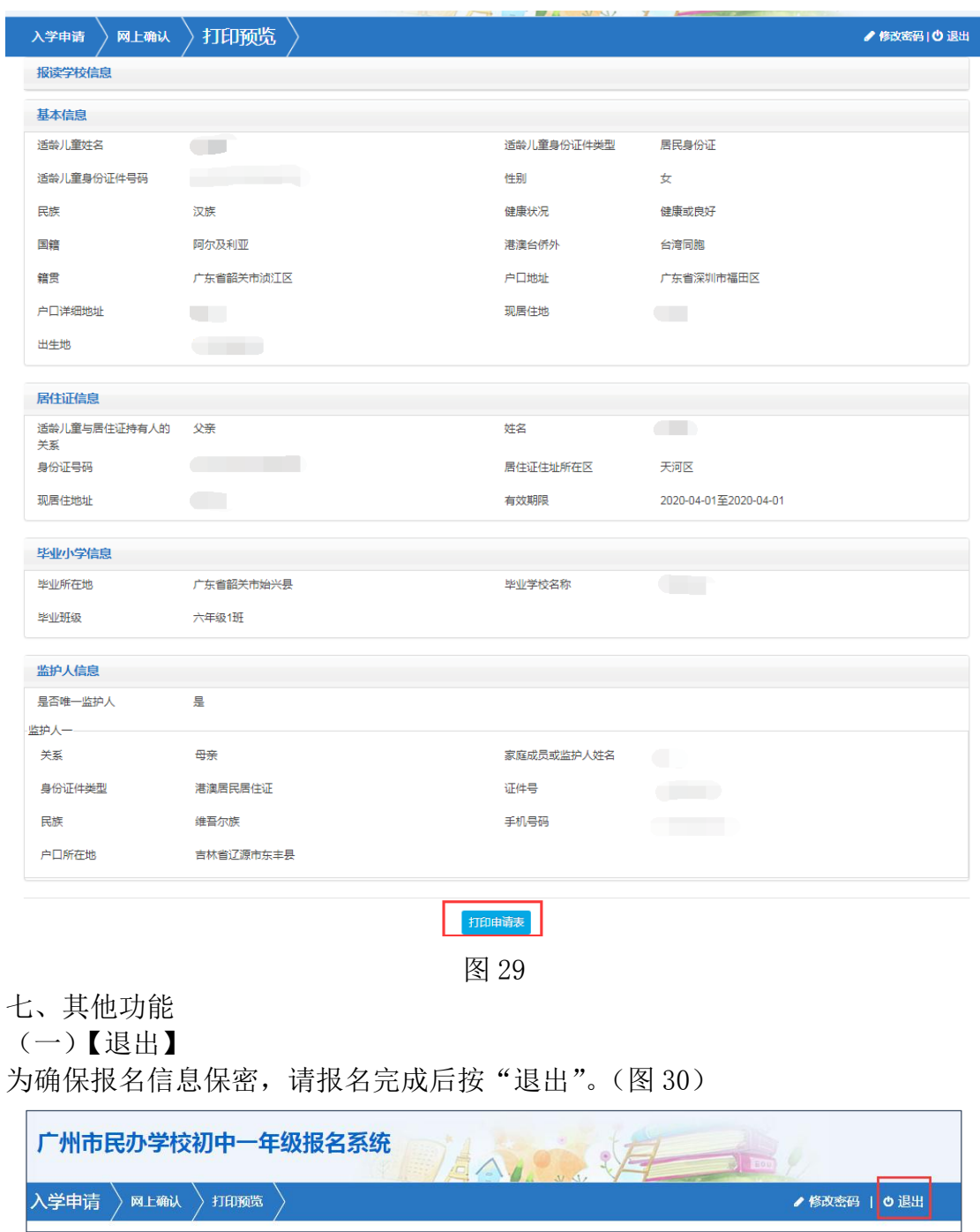

(三)【打印预览】可查看本次报名的信息及打印"入学申请表"。(图 29)

图 30

(二)【修改密码】

报名完成后系统即发送随机密码,如要修改密码,请点击页面右上方修改密码进 行密码更改并按"保存"。(图 31-图 33)

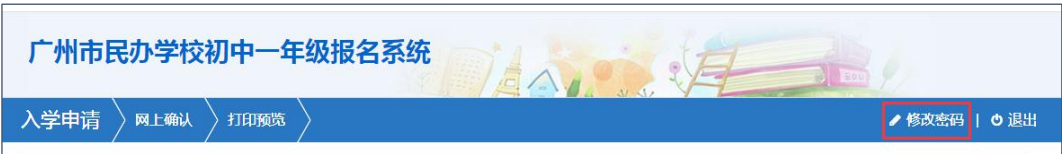

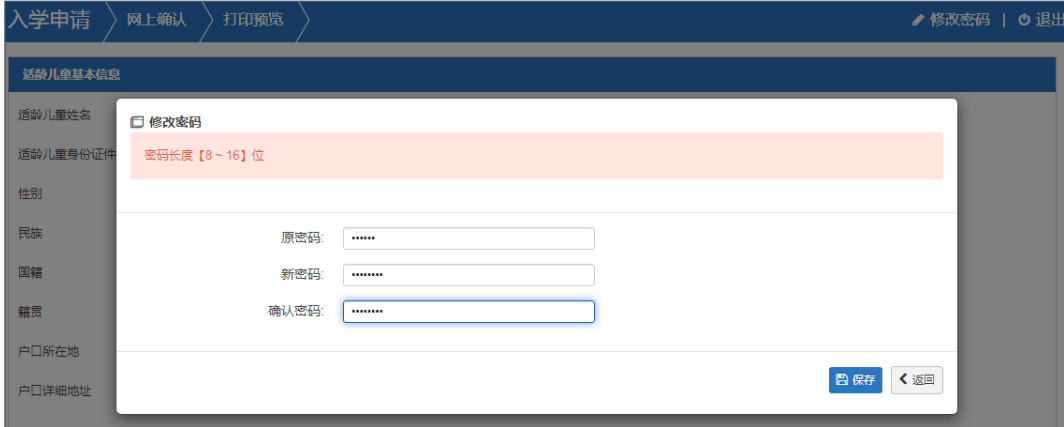

图 32

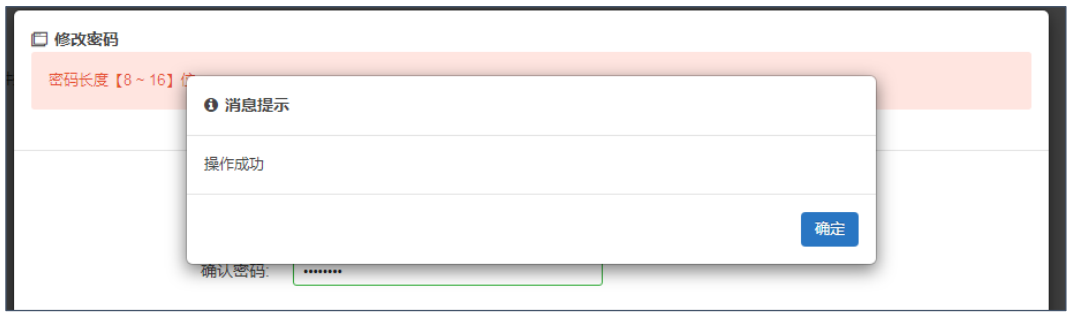

图 33

(三)【忘记密码】:家长可通过报名系统页面上的"忘记密码"按钮进行忘记密 码重设,输入新生证件号、监护人手机号码、验证码即可找回密码(图 34-图 35)  $\sqrt{2}$ 

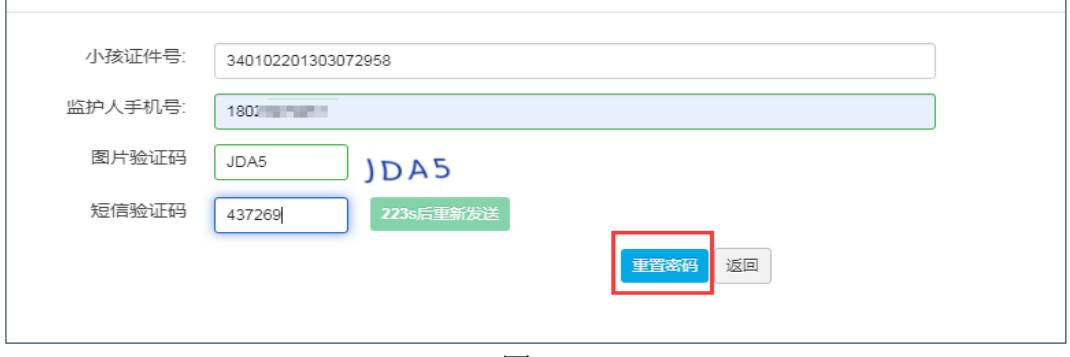

图 34

|        | 吉果,建议错开报名高峰期。               | 已报名登录 |
|--------|-----------------------------|-------|
| ≕<br>ᄩ | ❶ 消息提示                      | 号     |
|        | 您重置后的新密码为小孩证件号的后6位,请及时修改密码! |       |
|        |                             | 确定    |
|        |                             |       |

图 35